# **CERTPARK & QUESTION & ANSWER**

# CERTPARK.COM

Accurate Study Guides, High Passing Rate! provides update free of charge in one year!

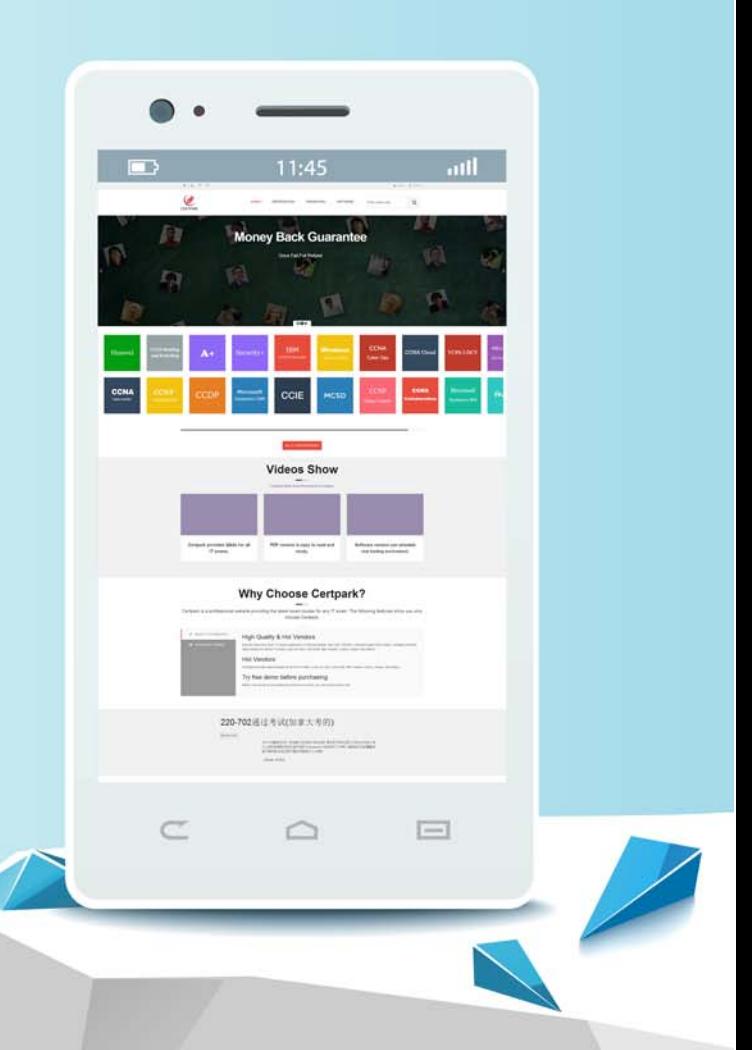

https://www.certpark.com

## **Exam** : **9L0-837**

# **Title** : Logic Pro 9 Level One End User Exam

### **Version** : Demo

1.In the image above, clicking at the current pointer position will produce what result?

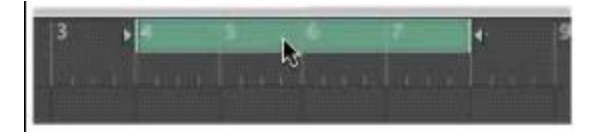

- A. The playhead will move to just before bar 6.
- B. Cycle mode will be turned off.
- C. Logic will begin recording just before bar 6.
- D. A marker will be inserted.

#### **Answer:** B

2.The tracks in the above image have different track heights. How can you resize all tracks to be the same height in one step.?

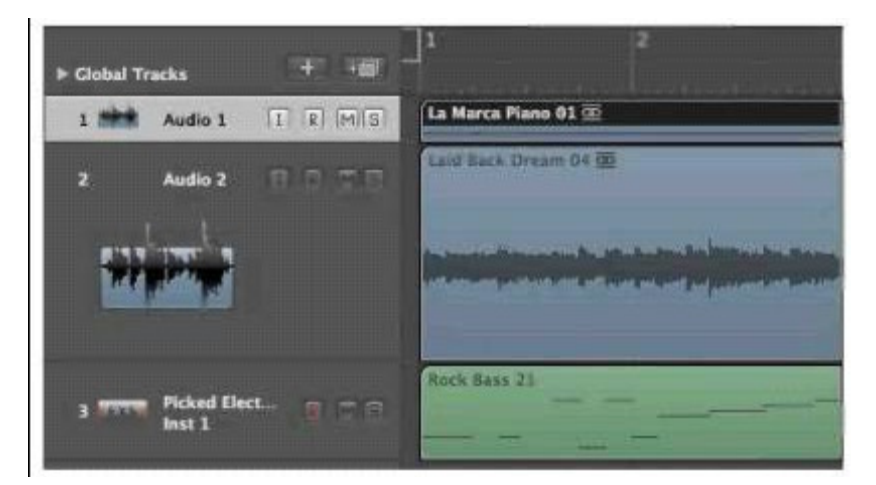

- A. Double-click above the Global Track label.
- B. Double-click the lower-left corner of any of the track headers.
- C. Shift-click the upper-left corner of any of the track headers.
- D. Shift-click the lower-left corner of any of the track headers.

#### **Answer:** D

3.Double-clicking this region produces what result?

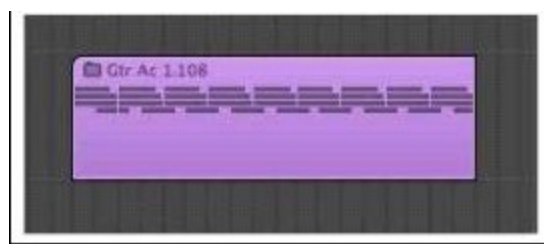

- A. Multiple lanes below the region will be displayed for quick swipe comping.
- B. The contents will be shown in the Sample Editor.
- C. The Arrange area will display the contents of the region.
- D. The Piano Roll will open and display the contents.

#### **Answer:** C

#### 4.HOTSPOT

In the image below, click the item that allows you to access Channel Strip presets.

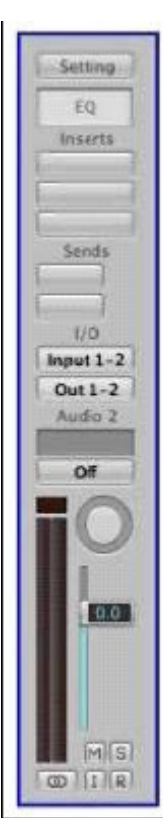

#### **Answer:**

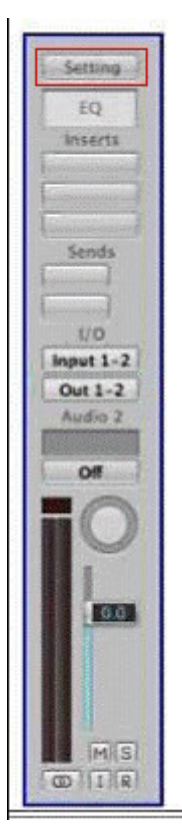

5.How do you see a list of a project's audio files and regions as shown in this image?

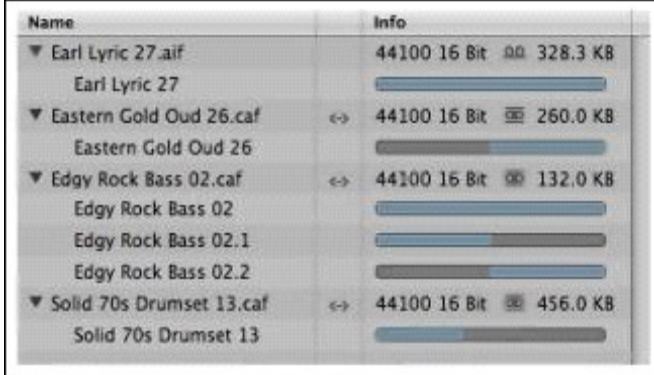

- A. Click the Bin tab in the Media area.
- B. Choose Options > Audio.
- C. In the Arrange window's local menu, choose Track > Sort Tracks by > Audio Channel.
- D. Double-click an audio region in the Arrange area.
- E. Option-click an audio region in the Arrange area.

#### **Answer:** A

6.How do you create the folder track shown in the above image?

**C** Main Groot (Folder) 闘

A. In the Arrange window, select multiple regions and Option-click one of the selected regions.

B. In the Arrange window, select multiple regions and choose Track > New for Selected Regions.

C. In the Arrange window, select multiple regions and choose View > Hide Current Track and Select Next Track.

D. In the Arrange window, select multiple regions and choose Region > Folder > Pack Folder. **Answer:** D

#### 7.HOTSPOT

In the image below, click the tool best suited for selecting an area within a region.

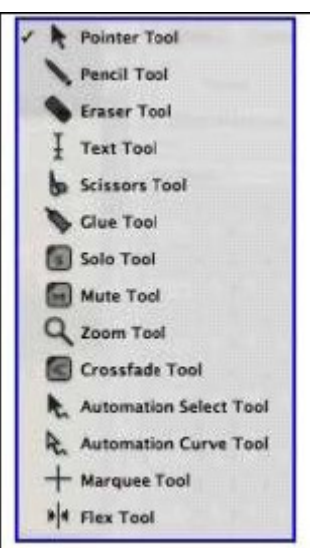

#### **Answer:**

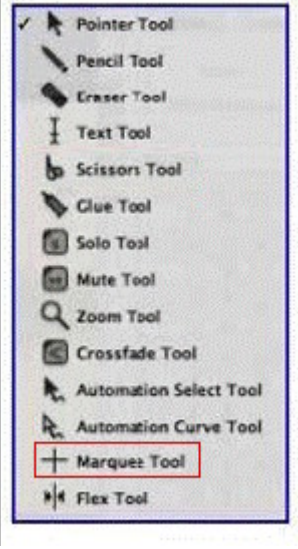

8.Since 24-Bit Recording is not selected, what will be the bit depth for recorded audio files?

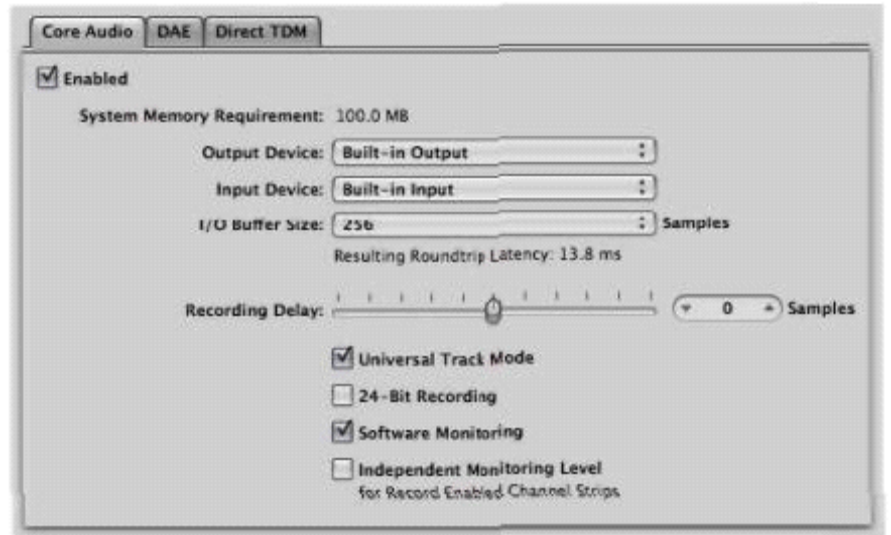

A. 8

- **B. 16 B. 16**
- C. 32
- D. 48

**Answer:** B

#### 9.HOTSPOT

In the image below, click the button that will allow you to see the patterns of all instruments at one time.

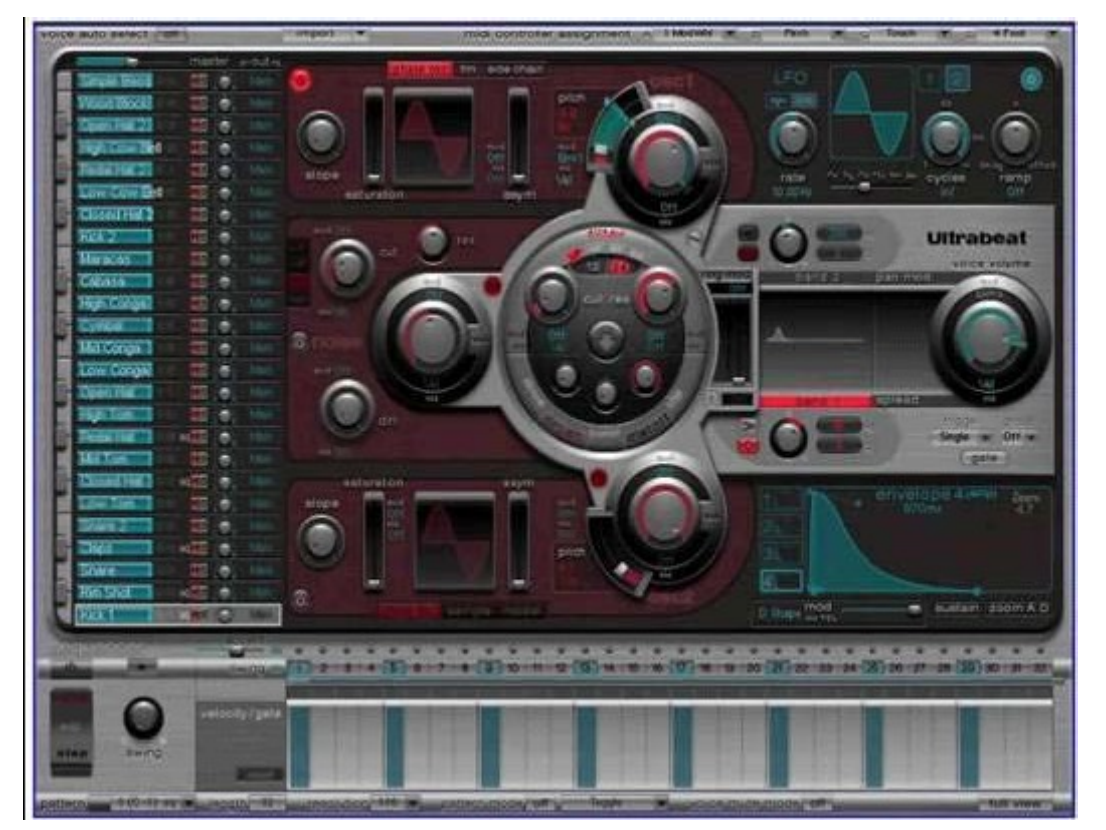

**Answer:** 

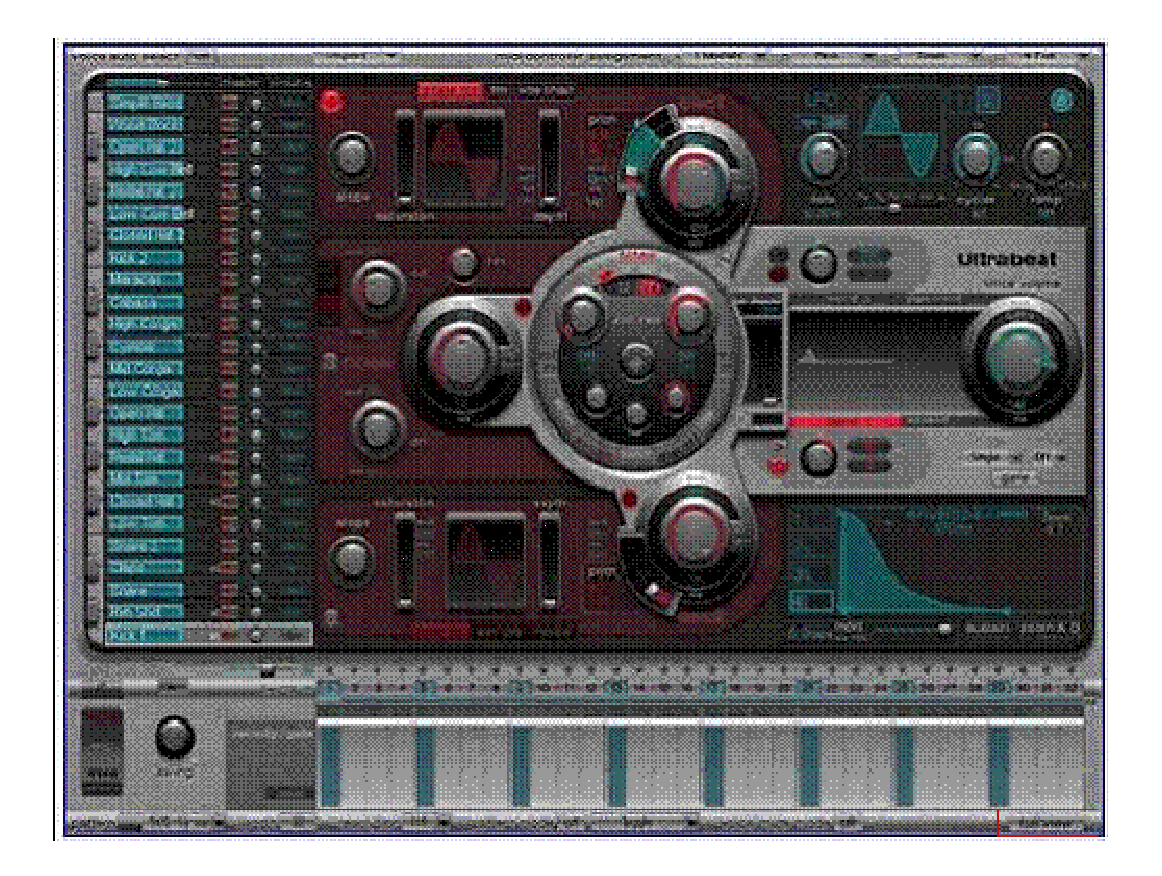

10.What does the triangle circled in red do?

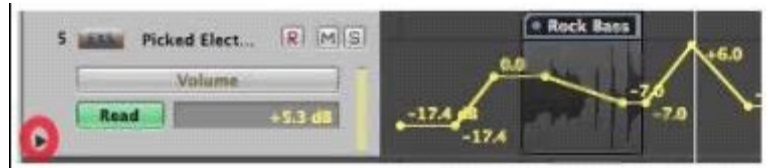

A. Allows you to display more automation parameters for the same track.

B. Allows you to resize the track.

C. Displays the track's channel strip.

- D. Displays automation modes.
- E. Displays the track's group settings.

**Answer:** A